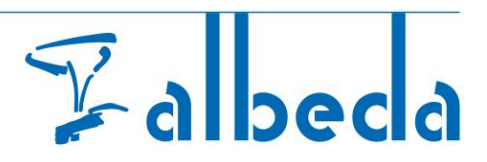

# **Eduarte bpv -Bedrijvenportaal [Externe bedrijf]**

#### Inhoud

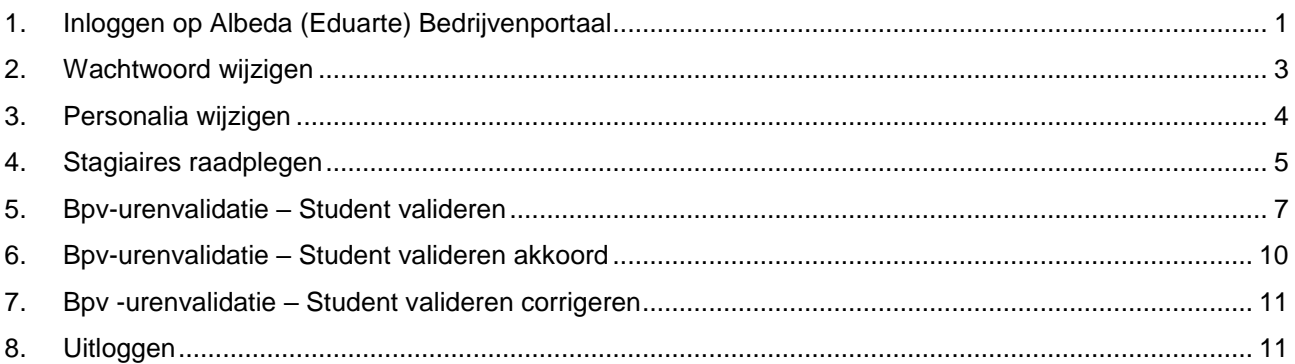

## <span id="page-0-0"></span>1. Inloggen op Albeda (Eduarte) Bedrijvenportaal

 Maak voor de eerste keer inloggen gebruik van de bevestigingsmail gestuurd door het Albeda, met daarin de gebruikersnaam en het wachtwoord, deze gegevens zijn nodig voor de volgende stap.

**Van:** Bedrijvenportaal [<noreply@albeda.nl>](mailto:noreply@albeda.nl) *Aan: [naam@naam.nl](mailto:naam@naam.nl) Onderwerp: Accountgegevens Bedrijvenportaal* Antwoord aan: Bedrijvenportaal [<noreply@albeda.nl>](mailto:noreply@albeda.nl) *Geachte heer/mevrouw …*

*Er is voor u een account aangemaakt in Bedrijvenportaal of de gegevens van uw account zijn aangepast. De gegevens hiervan zijn:*

*Gebruikersnaam: ... Wachtwoord: … Applicatie: [https://albeda-bedrijf.educus.nl](https://albeda-bedrijf.educus.nl/)*

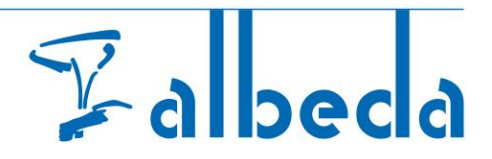

• Ga naar het Albeda (Eduarte) bedrijvenportaal: [https://albeda-bedrijf.educus.nl](https://albeda-bedrijf.educus.nl/)

Let op!! Bij gebruik van een tablet kunnen de schermen er anders uit zien.

- Voer de g**ebruikersnaam en het Wachtwoord in van de bevestigingsmail,**
- **klik op LOGIN**

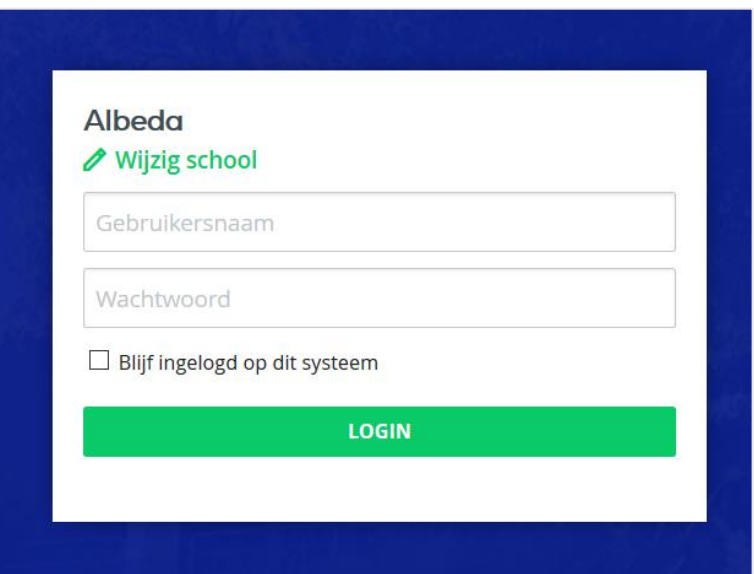

Er wordt u gevraagd om gelijk uw wachtwoord te wijzigen, bij de eerste keer inloggen.

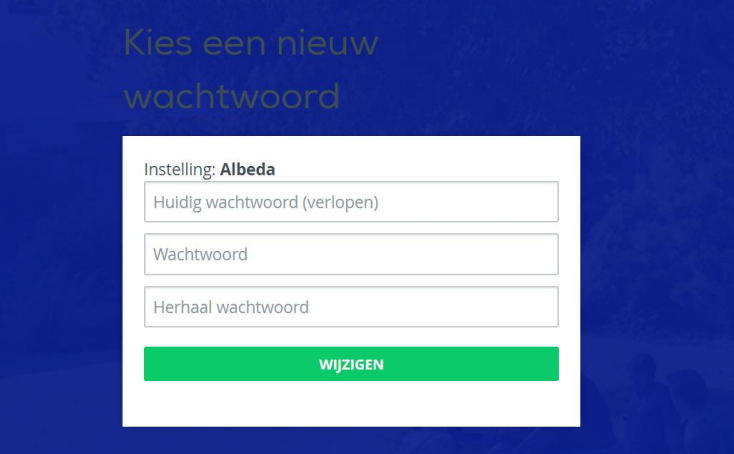

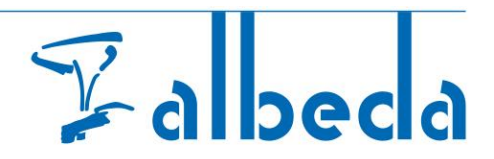

 U wordt omgeleid naar **EduArte Bedrijvenportaal**. Deze opent standaard op het dashboardscherm.

In het zijbalkmenu staat de optie Stageplaatsen, deze heeft op dit moment nog geen functie!

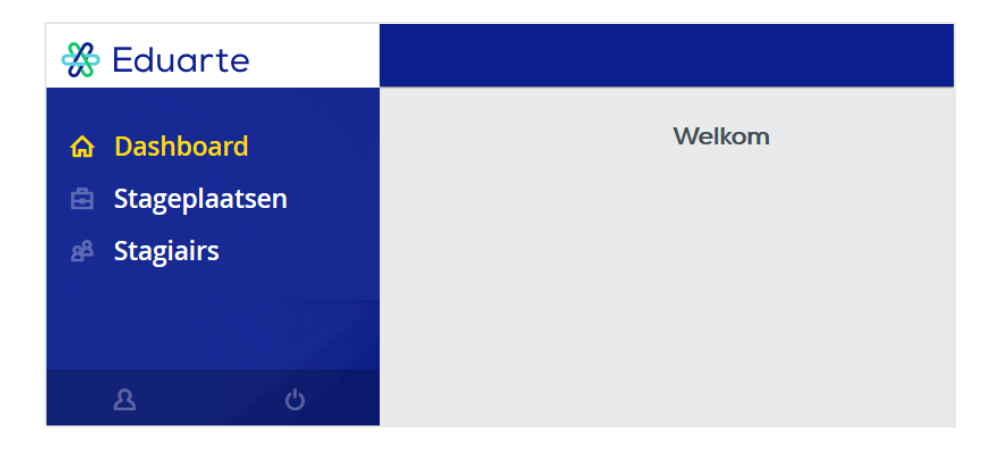

### <span id="page-2-0"></span>2. Wachtwoord wijzigen

- Ga naar het profiel (links onderin)
- Wijzig vervolgens het wachtwoord

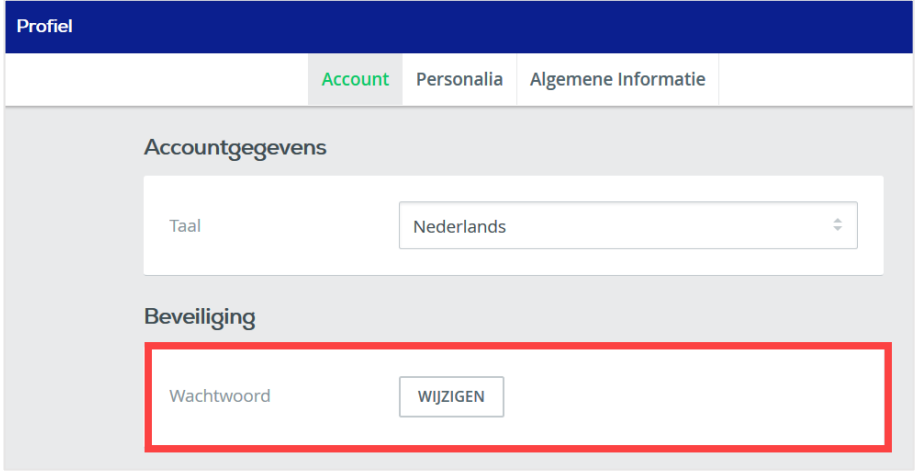

 $\mathbf{z}$ 

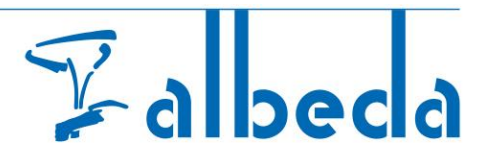

- Voer een nieuw wachtwoord in.
- Klik op **Opslaan**.

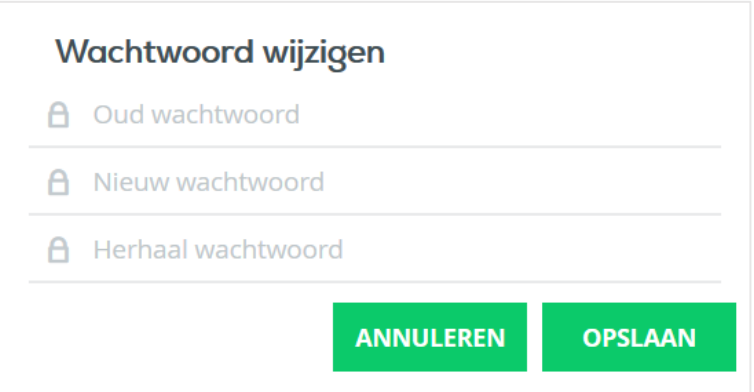

### <span id="page-3-0"></span>3. Personalia wijzigen

Klik op **Personalia**

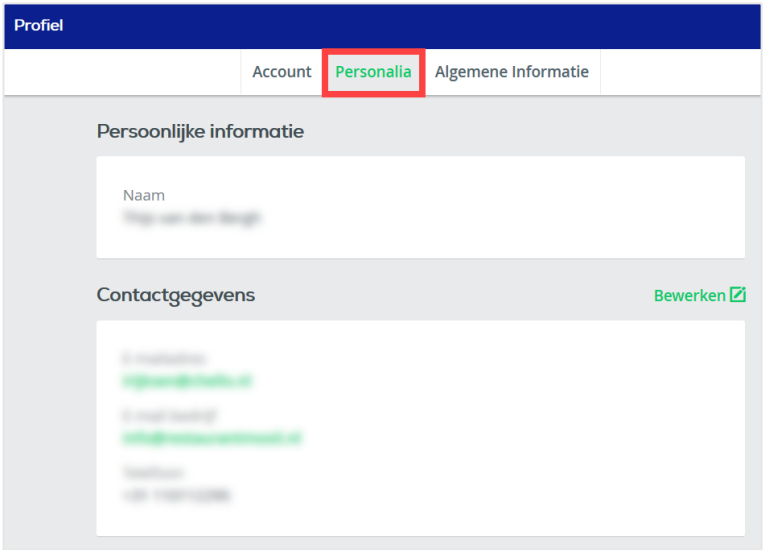

Controleer de gegevens en pas deze zo nodig aan door middel van de keuze **bewerken.**

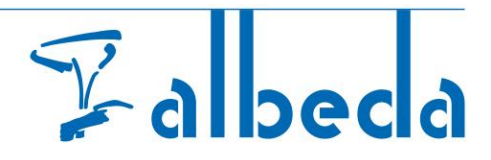

U kunt alleen uw email-adres en telefoonnummer aanpassen.

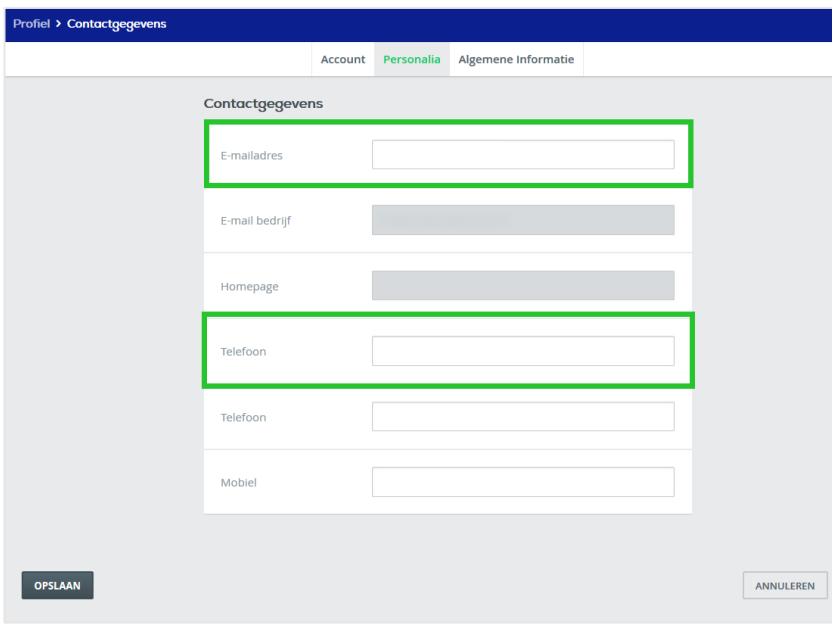

## <span id="page-4-0"></span>4. Stagiaires raadplegen

**Klik** in het zijbalkmenu op Stagiairs

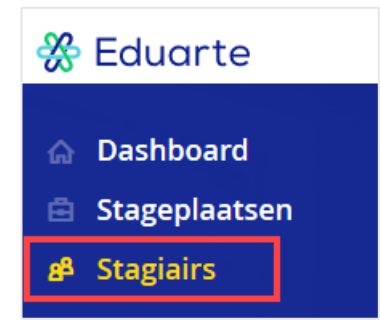

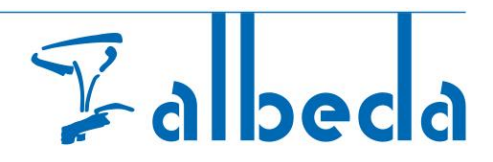

- De stagiair(es) worden zichtbaar, waaraan u als praktijkbegeleider bent gekoppeld.
- Klik op de student waarvan u de gegevens wilt inzien.

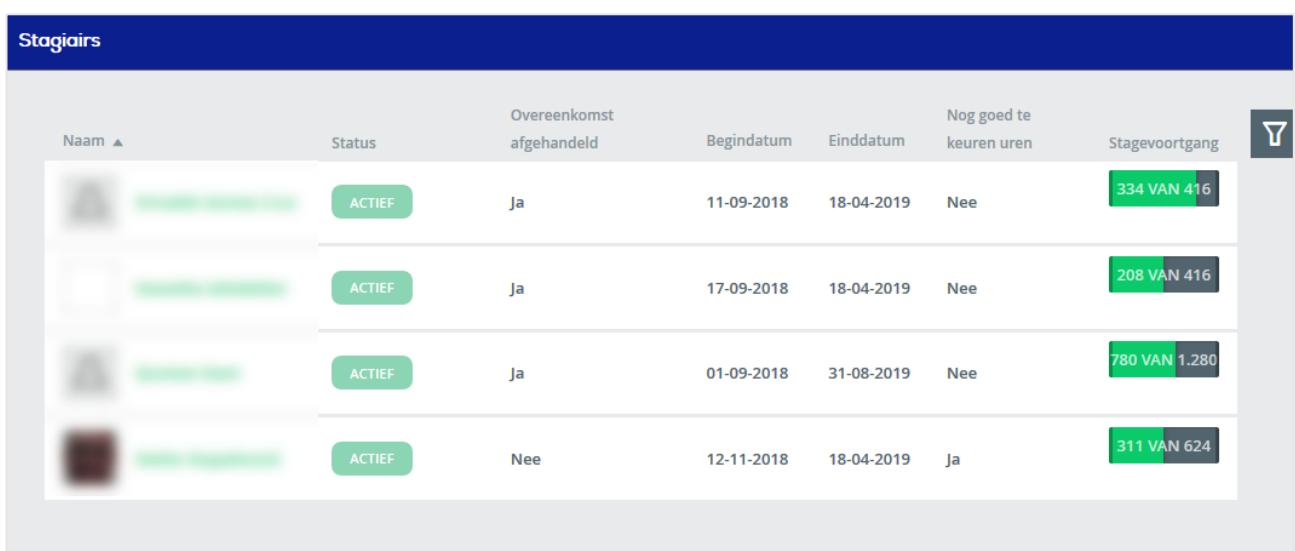

Let op! Zijn dat meer dan 100 studenten? Dan dient de zoekfilter gebruikt te worden.

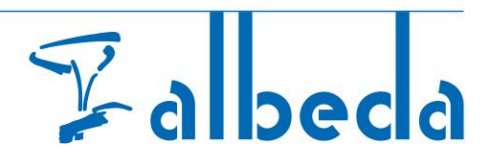

## <span id="page-6-0"></span>5. Bpv-urenvalidatie – Student valideren

Het bpv-logboek kent drie mogelijke registraties namelijk "**Aanwezigheid**", "Afwezig" en "Beide". **Afgesproken is om alleen de "Aanwezigheid" te gebruiken** en zal hieronder worden behandeld

- Het logboek met de *ingediende uren* van de student is nu zichtbaar
- **Controleer** de ingediende uren.

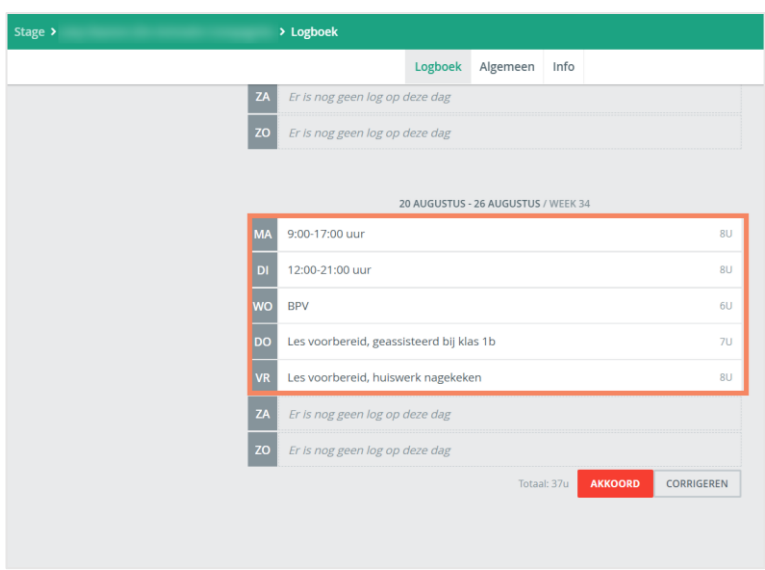

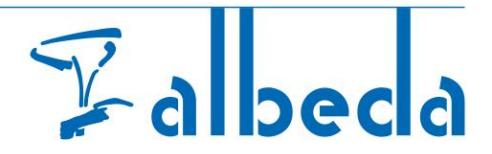

- Indien een student uren heeft ingediend van een lopende week (één of meerdere dagen), dan kunnen alleen de uren met een achter de uren van de betreffende dag akkoord gegeven worden.
- Onderaan de week verschijnt de opmerking: Laatst goedgekeurd op (datum en tijd).
- De student krijgt een melding **LAKKOORD**
- Ook kunnen de uren voor deze dag gewijzigd worden via de knop **CORRIGEREN** als de uren 'niet akkoord' zijn.

Het wordt aanbevolen om studenten de uren per gedane week te laten indienen.

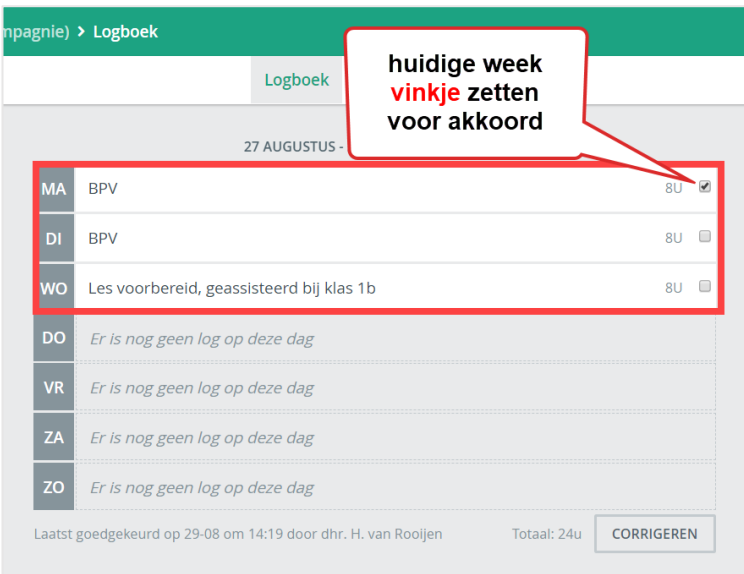

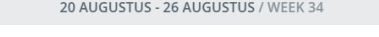

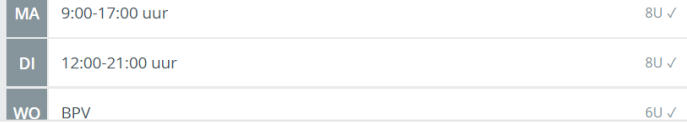

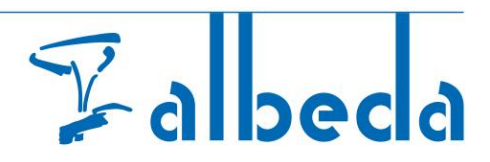

• Na afloop van de week dient gekozen te worden voor **AKKOORD** of voor CORRIGEREN

**Let op**, de praktijkbegeleider ziet in het bedrijvenportaal een BPV tot 4 weken na beëindiging, alle uren dienen dus ingediend en goedgekeurd te worden voor die tijd!

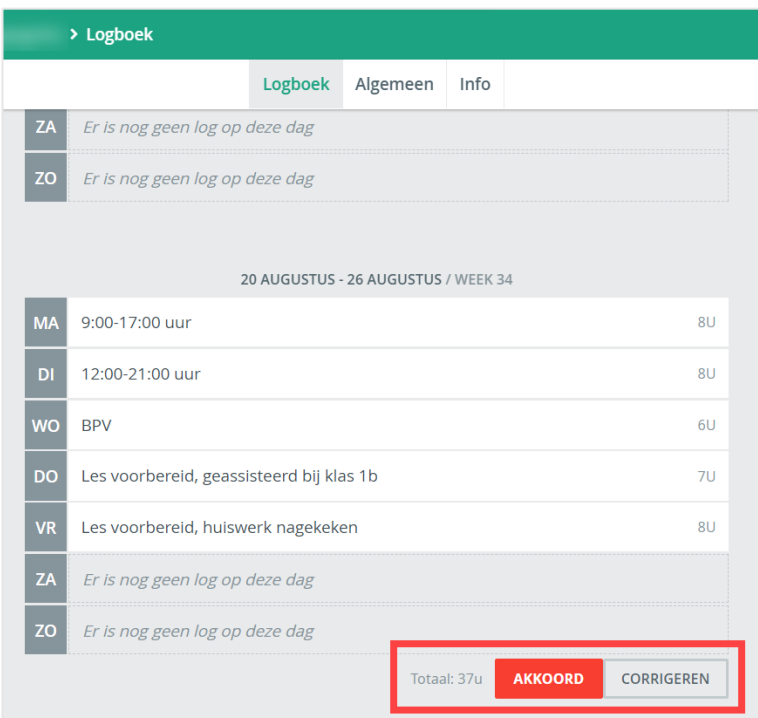

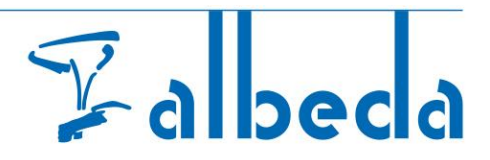

## <span id="page-9-0"></span>6. Bpv-urenvalidatie – Student valideren akkoord

- Als het logboek correct is ingevuld klik dan op **AKKOORD**
- Indien **akkoord** dan verschijnt er een **vinkje**.

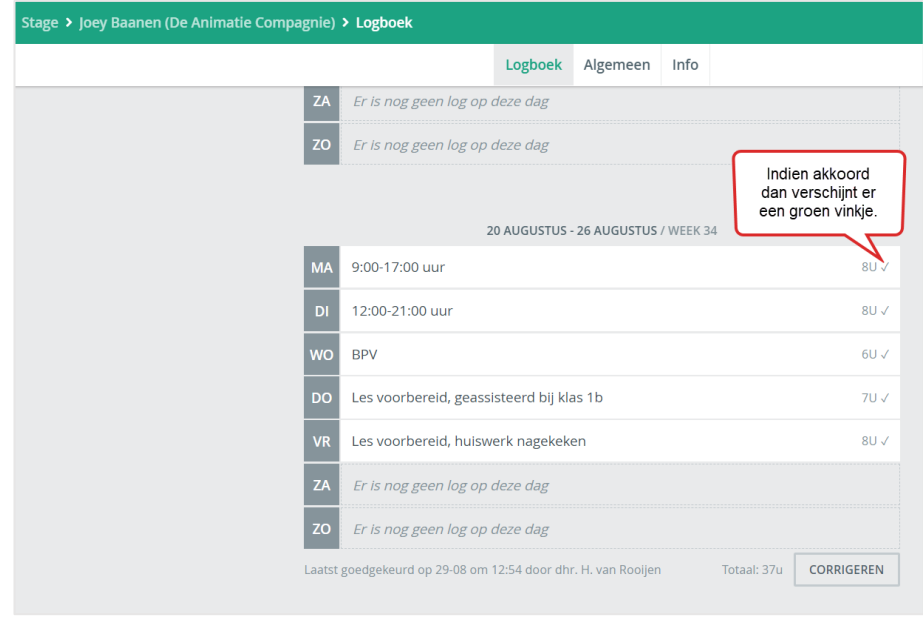

![](_page_10_Picture_0.jpeg)

### <span id="page-10-0"></span>7. Bpv -urenvalidatie – Student valideren corrigeren

- Als het logboek niet correct is ingevuld. Geef een **toelichting** wat (welke dag) er gecorrigeerd moet worden. (Verplichte invoer vak)
- Klik daarna op **CORRIGEREN**

Student ontvangt een bericht op zijn Studentenportaal dashboard met het verzoek zijn uren te corrigeren.

![](_page_10_Picture_5.jpeg)

#### <span id="page-10-1"></span>8. Uitloggen

*Klik* onderin in het menu op het icoontjes **b** voor "*Uitloggen*".

Wanneer er een openbare computer gebruik wordt is het belangrijk dat er uitgelogd wordt door op het icoon

onderaan in het menu te klikken en Uitloggen te *klikken*.

Veel succes met de bpv module van Albeda. Bij vragen of opmerkingen kunt u contact opnemen met de bpvcoördinator van desbetreffende opleiding.